## *Municipal Treasurers Association of Wisconsin*

# **Excel Pivot Tables**

Presented By:

**Chad Jarvi, CPA**  President, Civic Systems

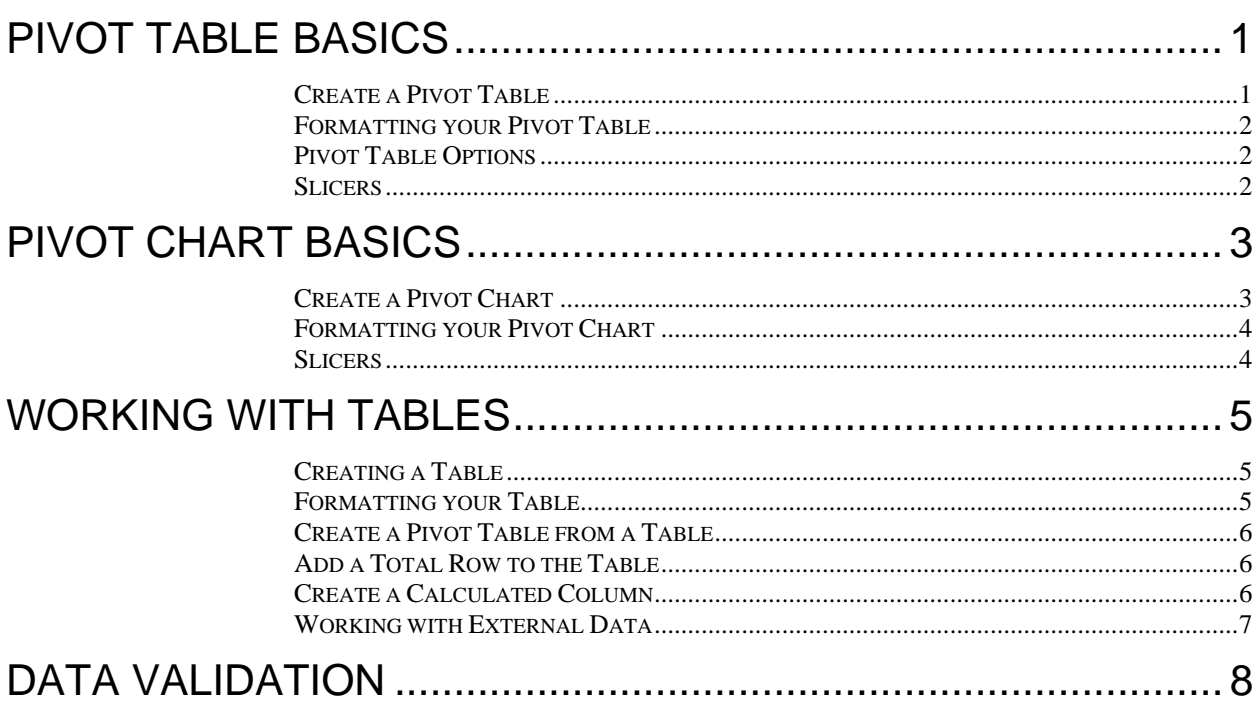

## **Pivot Table Basics**

A Pivot Table is a tool in Excel that a person can use to query, organize and summarize large amounts of data.

#### *Create a Pivot Table*

To create a Pivot Table, do the following:

- 1. Select the data you wish to organize into a Pivot Table.
- 2. Click the **Pivot Table** button on the **Insert** ribbon.

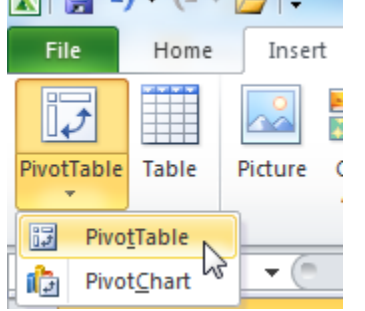

- 3. To create your Pivot Table on a new worksheet, choose **New Worksheet**.To create your Pivot Table on an existing worksheet, select **Existing Worksheet**  and specify the location.
- 4. Click **OK**.
- 5. Once your Pivot Table has been created, you can add whatever fields you want to appear in your Pivot Table. Simply click the fields under the **Choose fields to add to report** section.
- 6. The ability to add **Report Filter**, **Column Labels**, **Row Labels**, and **Values** exists. These options allow you to customize your Pivot Table.
	- **Report Filter** Used to filter or limit what data the Pivot Table displays.
	- **Column Labels**  Used to create groups that are displayed in separate columns.
	- Row Labels Used to break down the data into categories. Separate groups are created and the information for each group is placed into a single row.
	- **Values**  Fields that you want to subtotal and display in your Pivot Table. Usually this is the numeric information you use.

#### *Formatting your Pivot Table*

When you click inside of your Pivot Table, the **Design** ribbon appears. This ribbon provides you with the capability to change the **Layout** and **Style** of your Pivot Table.

#### *Pivot Table Options*

When you click inside of your Pivot Table, the **Options** ribbon appears. This ribbon provides you with the capability to do some common things like:

- **Field Settings** Change the column title, summary type (i.e. Sum, Count, etc.), and the number format.
- **Sort** Change the sort order of your Pivot Table.
- Add a **Calculated Field** Under **Fields, Items, & Sets**, you have the ability to build a calculated field to be added on to you Pivot Table (e.g. Variance).

#### *Slicers*

Slicers are much like report filters without all the advanced capabilities. They provide you with the ability to filter with a single click. To add Slicers, do the following:

- 1. Click **Insert Slicer** on the **Options** ribbon. If you don't see the **Options** ribbon, you need to click inside your Pivot Table.
- 2. Select the field you would like to filter or "slice".
- 3. Click **OK**.

Now, you can click on any field within your slicer to filter your Pivot Table.

## **Pivot Chart Basics**

A Pivot Chart are charts created from Pivot Tables. Much of the same functionality exists as a normal chart.

#### *Create a Pivot Chart*

To create a Pivot Table, do the following:

- 1. Select the data you wish to organize into a Pivot Table.
- 2. Click the **Pivot Chart** button on the **Insert** ribbon.

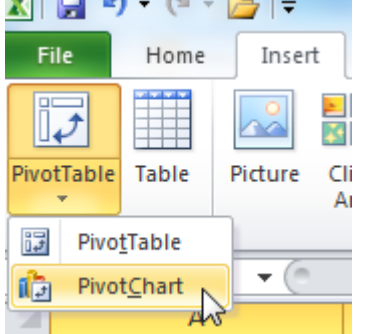

- 3. To create your Pivot Chart on a new worksheet, choose **New Worksheet**.To create your Pivot Chart on an existing worksheet, select **Existing Worksheet**  and specify the location.
- 4. Click **OK**.
- 5. Click **Change Chart Type** on the **Design** ribbon.
- 6. Choose the chart type you would like to utilize.
- 7. Click **OK**.
- 8. Once your Pivot Chart has been created, you can add whatever fields you want to appear in your Pivot Table. Simply click the fields under the **Choose fields to add to report** section.
- 9. The ability to add **Report Filter**, **Column Labels**, **Row Labels**, and **Values** exists. These options allow you to customize your Pivot Table.
	- **Report Filter** Used to filter or limit what data the Pivot Table displays.
	- **Column Labels**  Used to create groups that are displayed in separate columns.
	- **Row Labels** Used to break down the data into categories. Separate groups are created and the information for each group is placed into a single row.
	- **Values**  Fields that you want to subtotal and display in your Pivot Table. Usually this is the numeric information you use.

#### *Formatting your Pivot Chart*

You can now format your chart to the way you like it by adding **Data Labels**, **Borders**, **3-D Effects**, etc. Simply, right-click within the chart and choose **Format Chart Area**, **Format Data Series**, or **Format Data Labels**.

#### *Slicers*

Slicers are much like report filters without all the advanced capabilities. They provide you with the ability to filter with a single click. To add Slicers, do the following:

- 1. Click **Insert Slicer** on the **Analyze** ribbon. If you don't see the **Analyze** ribbon, you need to click inside your Pivot Chart.
- 2. Select the field you would like to filter or "slice".
- 3. Click **OK**.

Now, you can click on any field within your slicer to filter your Pivot Chart.

## **Working with Tables**

Tables provide you with the ability to work with data that is organized like a database with columns as fields and rows as records of related information. Once the data is in a Table, you can take advantage of the sorting, filtering, formatting, and analysis tools for working with tabular data in Excel.

Below are some best practices for working with Tables.

- Position the column heading labels in the first row of the table.
- Format the column labels differently than the data in the table.
- Do not use a blank row to separate the column labels from the data.
- Organize table data so that the columns consist of similar items.
- Remove any extra spaces at the beginning and end of a cell. The spaces will affect soring and searching.
- Use the same format for every data cell in a column.

#### *Creating a Table*

- 1. Highlight the data you would like to create table.
- 2. Click on **Table** from the **Insert** ribbon.

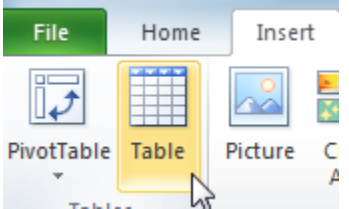

3. Since you already highlighted the data in Step 1., you can click **OK**.

#### *Formatting your Table*

When you click inside of your Table, the **Design** ribbon appears. This ribbon provides you with the capability to **Insert Slicer,** change the **Style** of your Table, and more.

#### *Create a Pivot Table from a Table*

You can quickly create a Pivot Table using the data found within your Table. Do the following:

- 1. Click somewhere within your Table.
- 2. Click **Summarize with Pivot Table** on the **Design** menu.

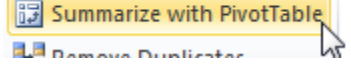

- 3. To create your Pivot Table on a new worksheet, choose **New Worksheet**.To create your Pivot Table on an existing worksheet, select **Existing Worksheet**  and specify the location.
- 4. Click **OK**.

#### *Add a Total Row to the Table*

You can add a total row to any column within your Table. Do the following:

- 1. Click somewhere within your Table.
- 2. Click **Total Row** on the **Design** menu.

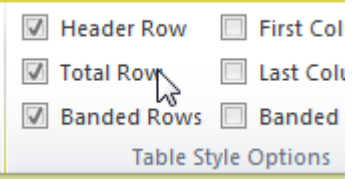

- 3. To change the type of total, go to the last row in your Table and click on the cell that contains the total.
- 4. A drop-down will appear. Change to any of the functions listed.

#### *Create a Calculated Column*

You can add a new column to your Table. Do the following:

- 1. Click in the cell where you want to create a calculation.
- 2. Type a formula. Note that the formula uses the column heading rather than cell references.
- 3. Press **Enter**. The formula will automatically be filled down your column within your Table.

#### *Working with External Data*

You can import data from external sources. This includes sources such as the web, Access, SQL, etc. The example below walks you through importing data from a Microsoft SQL database.

- 1. Go to a blank worksheet within your spreadsheet.
- 2. Select **From Other Sources | From SQL Server** from the **Data** ribbon.

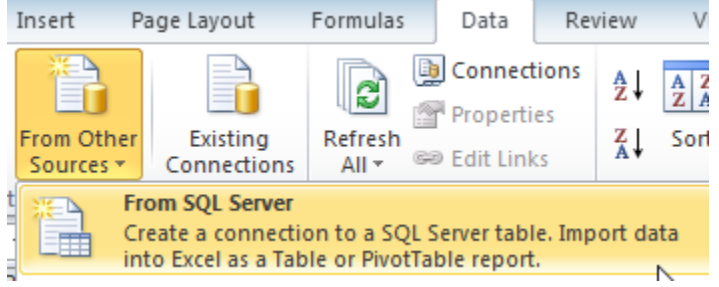

- 3. Enter the **Server name** and whether you logging in by using **Windows Authentication** or **User Name and Password**.
- 4. Click **Next**.
- 5. Choose the database you are looking to link.
- 6. Click on the table, query, or view you looking to import.
- 7. Click **Next**.
- 8. Click **Finish**.
- 9. Choose **Table**.
- 10. Click **OK**.

**Note:** You can refresh this data at any time by simply clicking **Refresh All** from the **Data** ribbon.

## **Data Validation**

You can validate or control what data is typed into a cell. The data can be limited a list of values, whole number, decimal, data, etc. The following example will show you how to apply validation to a group of cells by limiting them to a custom list created.

- 1. Enter a list of valid entries you would like to use in a group of cells within your spreadsheet.
- 2. Select a cell or cells where you want the validation to occur.
- 3. Click **Data Validation** from the **Data** ribbon.

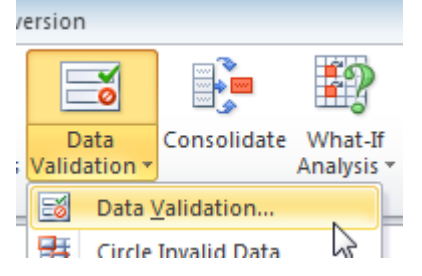

- 4. Select **List** from the **Allow:** drop-down.
- 5. Select the cells where you entered the valid entries in Step 1. above in the **Source:** field.
- 6. Enter a **Title:** and a **Input message:** on the **Input Message** tab. This is the message that will appear when a cell in the validation area is active.
- 7. Leave **Stop** as the **Style:** on the **Error Alert** tab.
- 8. Enter a **Title:** and **Error message:** on the **Error Alert** tab. This is the message that will appear when an invalid entry is entered.
- 9. Click **OK**.

A drop-down will now appear in those cells constraining you to enter only a valid entry.

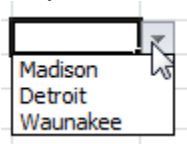